# How to Enroll in Bill Pay

# Pay bills with the click of a button

## Step 1

Log into Online Banking. Select bill payment at the top right. Review the

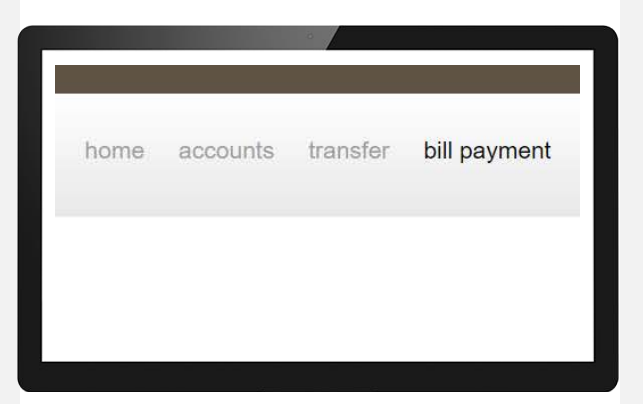

## Step 2

Review the Terms of Service. Check the I Accept box and click Continue.

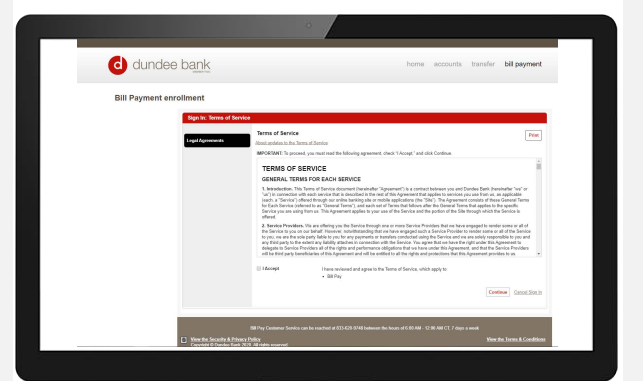

Review the Privacy Policy. Check the I Accept box and click Continue.

#### Step 3

Now you can add your payees. To start, select a category or enter a name under "Search our Network".

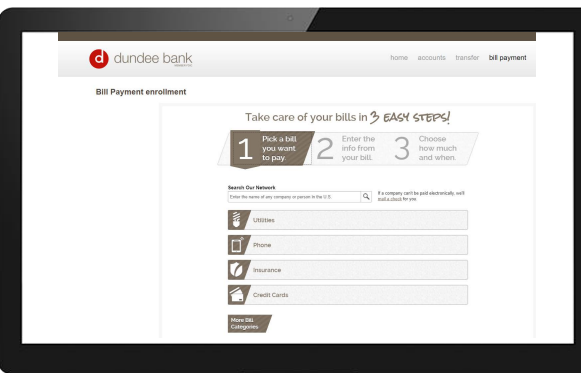

If you select a category, you will see commonly used payees.

# Step 4

Enter applicable information including account number, nickname, etc.

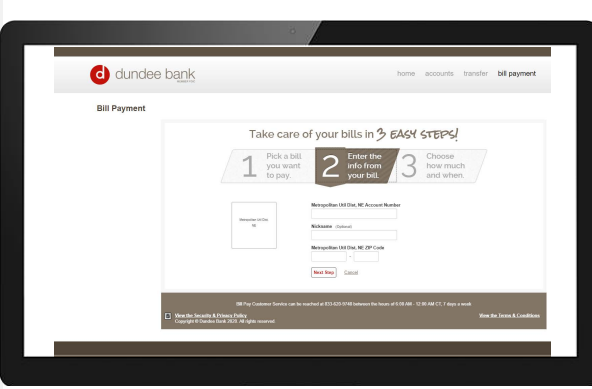

Enter the payment amount and date. You may also choose to finish the payment later.

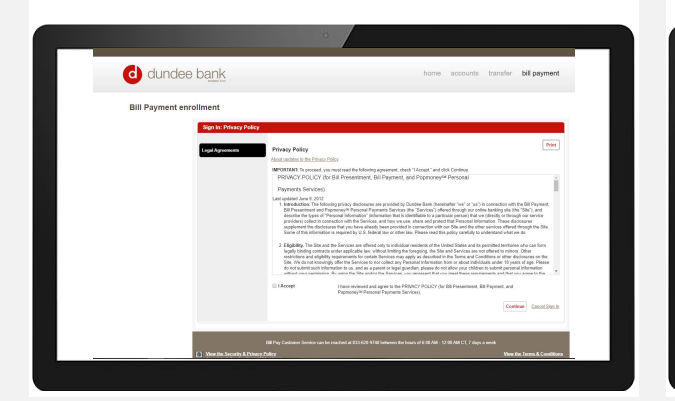

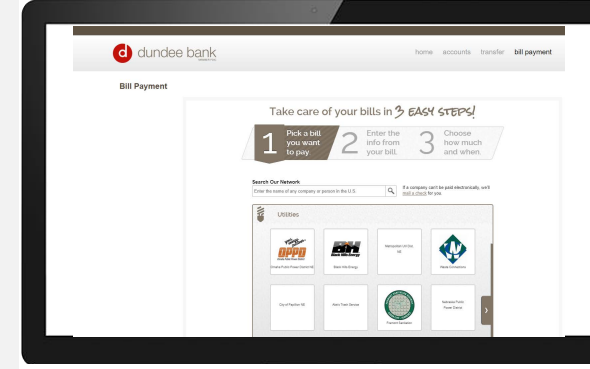

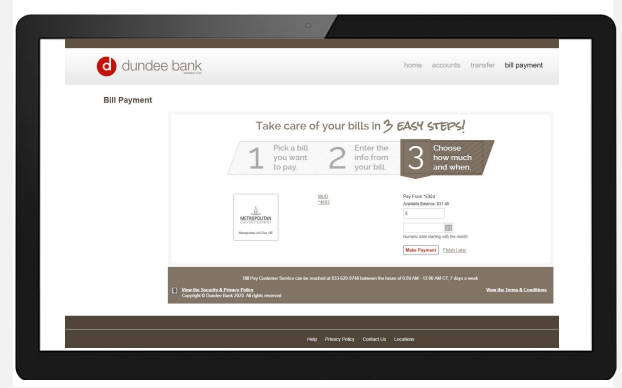

# How to Enroll in Bill Pay

### Payment Center

On the Payment Center screen you can view payees, make payments, and see pending and recent payments.

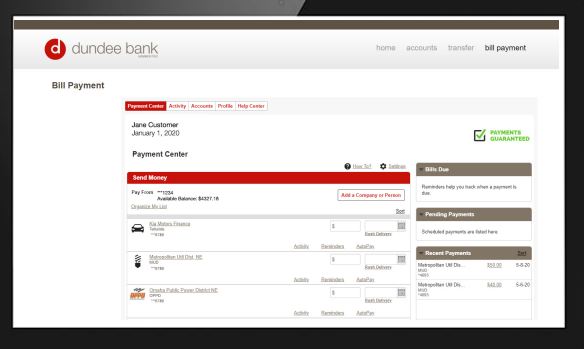

#### Add a Payee

To add another payee, select Add a Company or Person.

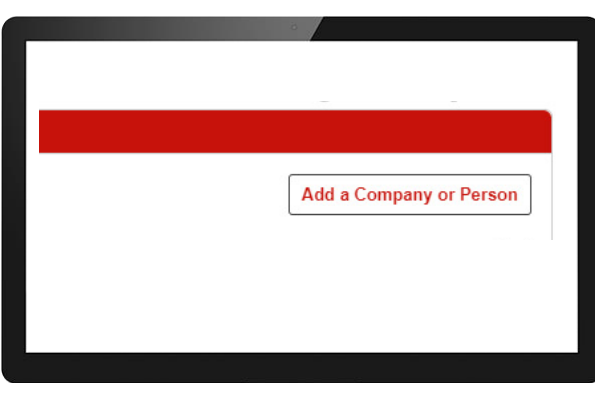

You may select a category or enter a name to search.

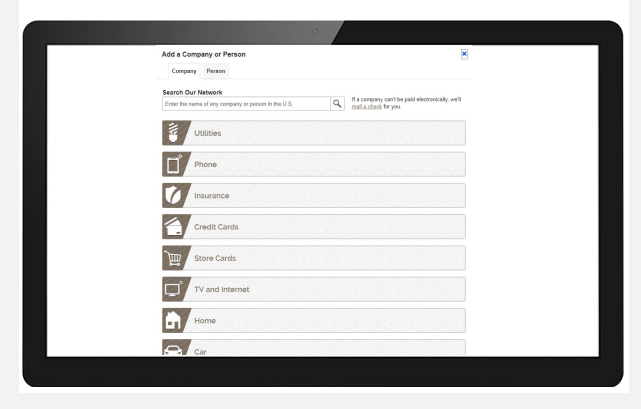